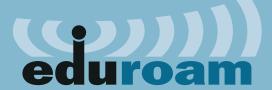

## How to connect to wireless internet on a Windows 10 device

- 1. Go to Settings: Network & Internet, Wi-Fi and select eduroam. Enter your Cabrini userID with @cabrini.edu
  (abc123@cabrini.edu) and password
- 2. Select Connect button
- 3. Box should show Connected to eduroam

For device-specific instructions: www.Cabrini.edu/ITR/wireless/ For information and help, call IT support: (610) 902-8366

## CABRINI

The eduroam logo is a registered trademark of the GÉANT Association. Cabrini University is independent of GÉANT.

The eduroam service is coordinated within the United States by Internet2 and across Europe by a team from the GÉANT project, which is funded by the European Commission. eduroam is available at participating universities, research centers and libraries in 60 countries worldwide. Details are available at www.eduroam.org.

## Connect to Campus Wi-Fi!

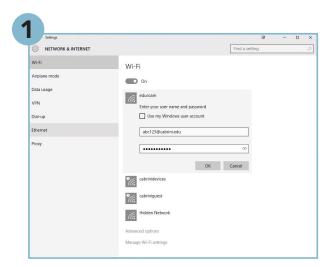

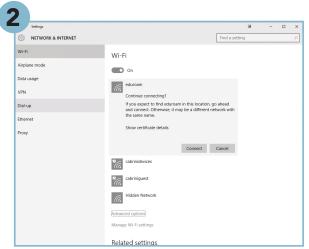

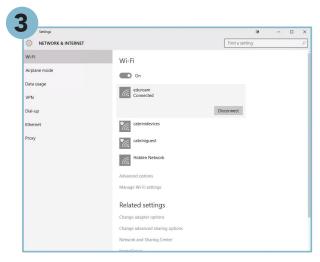